## ahah CISCO.

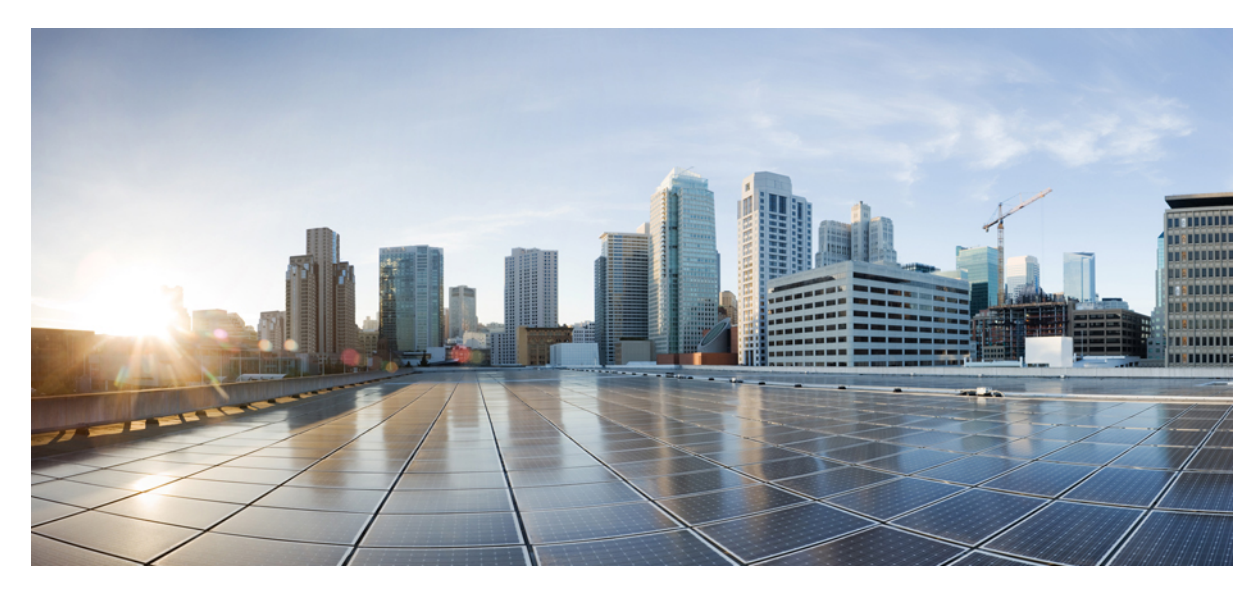

**Air Time Fairness**(**ATF**)リリース **8.4** 導入ガイド

### [はじめに](#page-1-0) **2**

Air Time Fairness (ATF[\)フェーズ](#page-1-1) 1 の概要 **2** Cisco Air Time Fairness (ATF) の使用例 3 モニタ [モードの設定](#page-3-0) **4** ATF [統計情報のモニタリング](#page-8-0) **9** ATF [の設定手順](#page-12-0) **13** Air Time Fairness:Client Fair Sharing(ATF[:フェーズ](#page-17-0) 2 リリース 8.2) **18** ATF [設定の概要](#page-18-0) **19** [クライアント](#page-24-0) ATF 統計情報 **25** [メッシュ導入リリース](#page-26-0) 8.4 の Air Time Fairness **27** WLC CLI からの ATF [クライアント統計情報](#page-35-0) **36**

<span id="page-1-0"></span>**Revised: August 13, 2017,**

# はじめに

このドキュメントは、ATF (Air TimeFairness)機能と、その導入についての一般的なガイドラインについて説明しま す。このドキュメントでは、次のことを目的としています。

- ATF 機能の概要、および Cisco Unified アーキテクチャ内への導入について説明する。
- <span id="page-1-1"></span>• 主要なサービス プロバイダー機能を重点的に説明する。

## **Air Time Fairness** (**ATF**)フェーズ **1** の概要

QoS の従来(有線)の実装は出力帯域幅を調整します。ワイヤレス ネットワーキングを使用して、伝送メディアはさ まざまなレートでデータを送信する電波を介しています。出力帯域幅を調整する代わりに、フレームを送信するのに必 要な通信時間量を調整するほうがより効果的です。Air Time Fairness (ATF)は、(出力帯域幅とは対照的に)ダウン リンク通信時間を調整するワイヤレス QoS の形式です。大規模で高密度の Wi-Fi 導入がこの機能を促進します。ワイ ヤレス ネットワークのオーナーは、アプリケーションに Wi-Fi ネットワークの全帯域幅の固定された割合を割り当て ることを要求します。同時に、複数の携帯電話プロバイダーはオペレータ間で使用の公平性を維持する必要がありま す。

フレームが送信される前に、フレームを送信するのに十分な通信時間量があることを確認するために、その SSID 用の ATF 量がチェックされます。各 SSID は、トークン バケット(1 つのトークン = 通信時間の 1 マイクロ秒)を持つと見 なされます。トークンバケット内にフレームを送信するために十分な通信時間が含まれる場合、無線で送信されます。 それ以外は、フレームをドロップまたは保留できます。フレームのドロップについての概念は明確ですが、フレームの 保留についてはさらに説明が必要です。フレームの保留とは、フレームがアクセス カテゴリ キュー (ACQ)に許可さ れないことを意味します。代わりに、クライアント プライオリティ キュー (CPQ)に残り、(フレームがドロップさ れる時点で、CPQ が容量に到達しなければ)対応するトークン バケットに十分な量のトークンが含まれたときに送信 されます。ATF に関係する作業の大部分はアクセス ポイントで行われます。ワイヤレス コントローラは、機能設定と 結果表示のために単に使用されます。

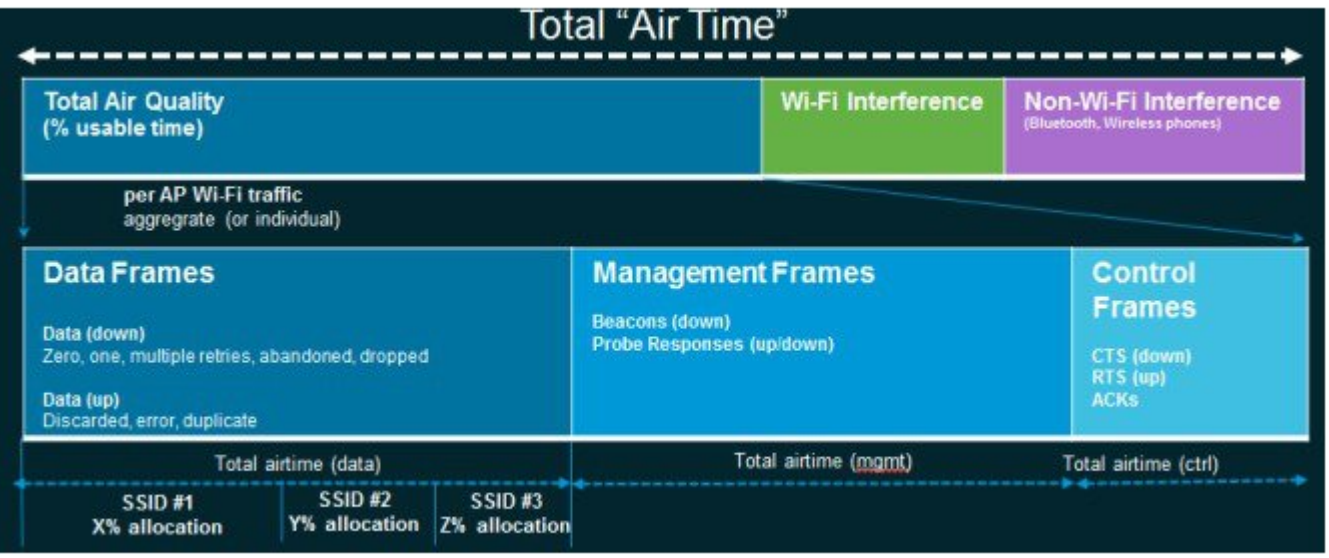

## <span id="page-2-0"></span>**Cisco Air Time Fairness (ATF)の使用例**

#### 公共ホットスポット(スタジアム**/**空港**/**会議場**/**その他)

この場合、パブリック ネットワークは2つ (またはそれ以上)のサービス プロバイダーと施設間で WLAN を共有して います。各サービス プロバイダーに対するサブスクライバをグループ化して、各グループに特定の割合の通信時間を 割り当てることができます。

#### 教育機関

この場合、大学は、学生、教員、およびゲスト間でWLANを共有しています。ゲストネットワークは、サービスプロ バイダーによってさらに分割できます。各グループに特定の割合の通信時間を割り当てることができます。

#### 一般企業、サービス業、小売業

この場合、施設は、従業員とゲスト間でWLANを共有しています。ゲストネットワークは、サービスプロバイダーに よってさらに分割できます。ゲストは、通信時間の特定の割合を割り当てられている各サブグループがあるサービスの 種類のレイヤによってグループ化できます。たとえば、有料のグループは、無料のグループより多くの通信時間が与え られます。

#### 時間を共有する管理型ホットスポット

この場合、サービス プロバイダーまたは企業など、ホットスポットを管理するビジネス主体は、割り当てた後に通信 時間をその他のビジネス主体にリースできます。

#### **ATF** 機能

• ATFポリシーはダウンリンク方向(APがクライアントにフレームを送信)にのみ適用されます。ダウンリンク、 つまり AP からクライアント方向の通信時間のみが、AP によって正確に制御されます。アップリンク方向、つま り、クライアントから AP への通信時間は測定できますが、厳密に制御することはできません。AP は、クライア ントに送信するパケットの通信時間を抑制できますが、それぞれの通信時間を制限できないため、クライアント から「聞ける」パケットの通信時間のみを測定できます。

- ATF ポリシーはワイヤレス データ フレームにのみ適用されます。管理および制御フレームは無視されます。
- ATF が SSID ごとに設定される場合、各 SSID は設定されたポリシーに従って通信時間が許可されます。
- ATF は、通信時間ポリシーを超えるフレームをドロップするか保留するように設定できます。フレームが保留さ れると、問題となっているSSIDに十分な通信時間が割り当てられた時点でバッファされて送信されます。もちろ ん、何フレームをバッファできるかについての制限があります。この制限を超えた場合、フレームがドロップさ れます。
- ATF はグローバルに有効または無効にすることができます。
- ATFは個々のアクセスポイント、APグループまたはネットワーク全体で有効または無効にすることができます。
- ATF は、ローカルおよび **FlexConnect** モードの **1260**、**1700**、**2600**、**2700**、**3600**、**3500**、**3700**、**1550-128mb**、**1560** および **1570** シリーズの屋外向けアクセスポイントのリリース 8.4 でサポートされます。
- メッシュの ATF は、**1550-128mb**、**1560**、**1570** および **3700** シリーズ MAP のリリース 8.4 でサポートされます。
- ATF の結果と統計情報は、ワイヤレス コントローラで使用できます。

#### **ATF** の動作モード

ATF モニタ モードにより、ユーザは、使用される全体的な通信時間の統計情報を表示して取得、すなわち、すべての AP 送信における通信時間の使用を報告できるようになります。モニタ モードの ATF は、次のレベルで有効にできま す。

- 無効モード:デフォルトでは、ATF は WLC で無効
- モニタ モード:ネットワークの通信時間の使用状況を監視する
- <span id="page-3-0"></span>• 適用:ポリシー モード:ネットワークの ATF ポリシーを割り当てる
	- 厳密な適用
	- 最適化

## モニタ モードの設定

ATF モニタ モードにより、ユーザは、使用される全体的な通信時間の統計情報を表示して取得、すなわち、すべての AP送信における通信時間の使用を報告できるようになります。モニタモードのATFは次のレベルで有効化できます。

- AP 単位
- AP グループ単位
- •ネットワーク (すべての AP)

モニタ モードで ATF を設定するには、次の手順を実行します。

- ステップ **1** WLC のメインメニュー バーから [WIRELESS] > [ATF] > [Monitor Configuration]を選択します。
- ステップ2 [AP Name]または [AP Group Name] または [Network] (特定の WLC 上の AP すべて)を選択します。
- ステップ **3** 無線タイプ **802.11a**(5 GHz)または **802.11b**(2.4 GHz)またはその両方を選択します。

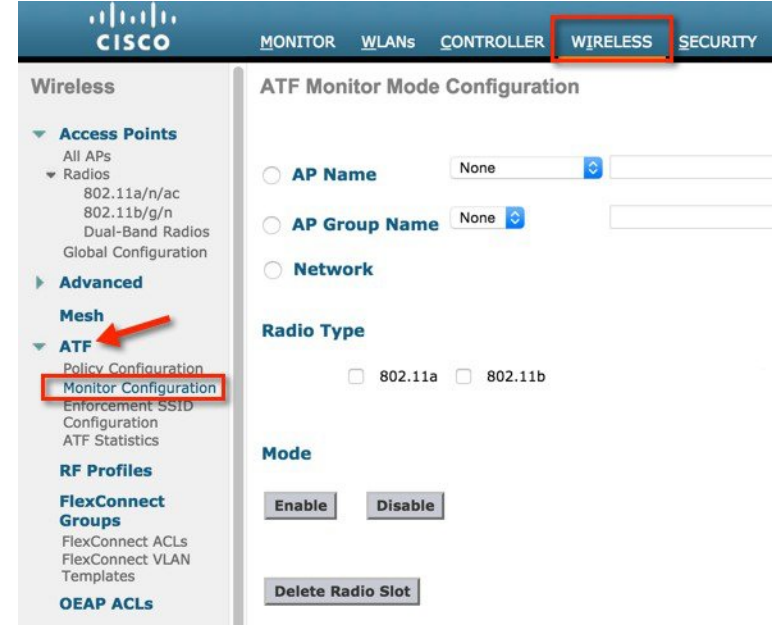

### **AP** 単位のモニタリング設定

AP モニタリング設定の場合、次の手順を実行します。

#### 手順

ステップ **1** ドロップダウン メニューから [AP Name]をクリックして、AP を選択します。

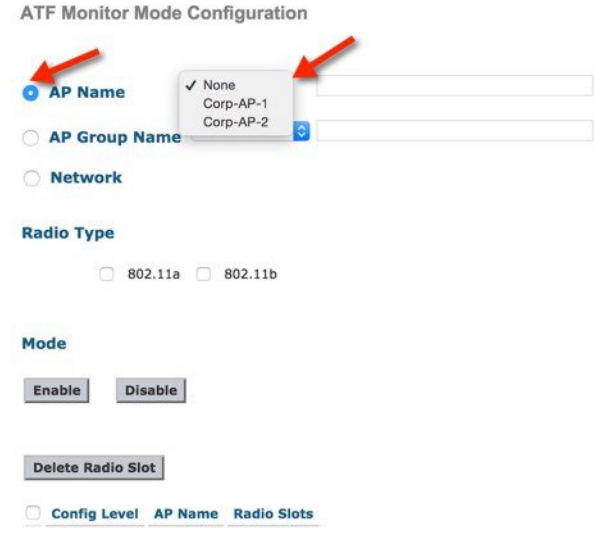

ステップ **2** 802.11a または 802.11b またはその両方のラジオ ボックスをオンにすることによって無線タイプを選択 し、[Mode] オプションの下の [Enable] をクリックします。

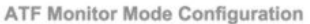

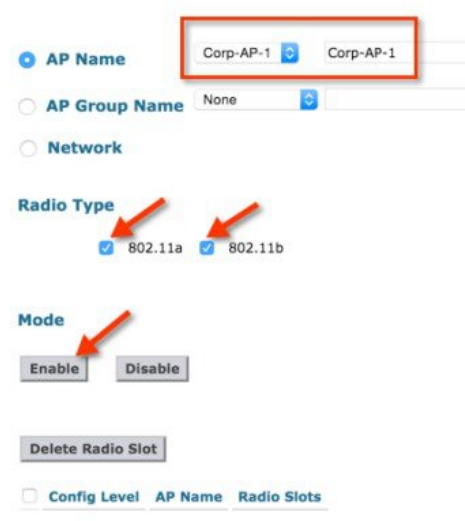

設定後、モニタリングが有効な場所の設定レベル、AP 名および無線スロット(スロット **0** は **802.11b** 無 **線、スロット1は802.11a 無線**)が表示されます。

## **AP** グループ単位のモニタリング設定

AP グループ単位のモニタリング設定の場合、次の手順を実行します。

ステップ **1** [AP Group Name]をクリックして、ドロップダウン メニューから AP グループを選択します。

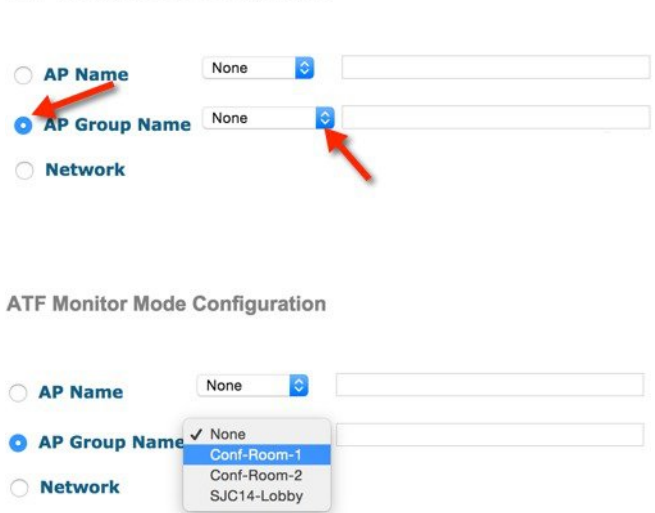

ステップ **2** 802.11a または 802.11b またはその両方のラジオ ボックスをオンにすることによって無線タイプを選択 し、[Mode] オプションの下の [Enable] をクリックします。

**ATF Monitor Mode Configuration** 

**ATF Monitor Mode Configuration** 

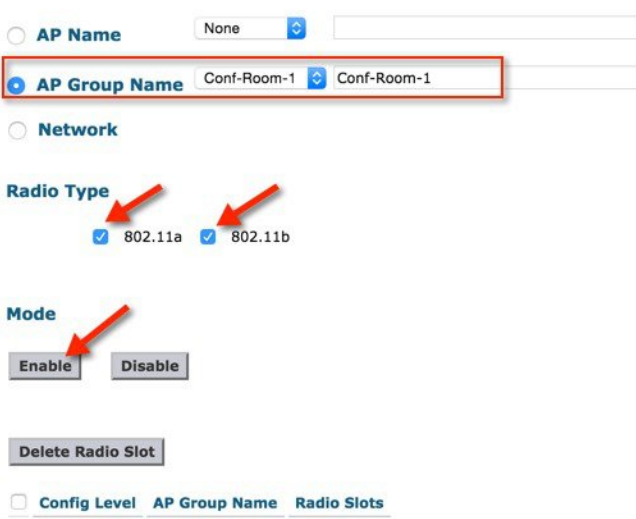

設定後、モニタリングが有効な場所の設定レベル、AP 名および無線スロット(スロット **0** は **802.11b** 無 線、スロット1は802.11a 無線)が表示されます。

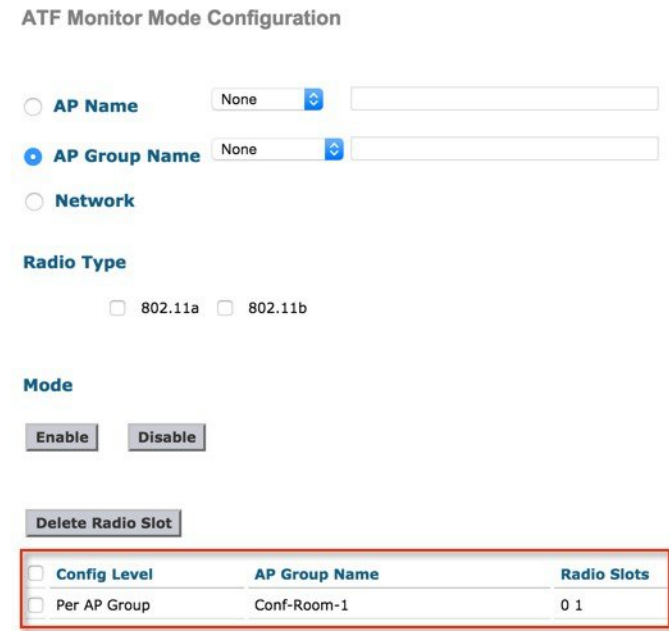

## **ATF** ネットワークのモニタリング設定

ネットワーク上の通信時間をモニタリングするには、次の手順を実行します。

#### 手順

ステップ **1** [Network]をクリックして、ネットワークで無効になっているモニタを表示します。

**ATF Monitor Mode Configuration** 

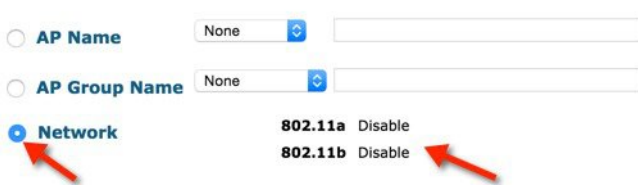

ステップ **2** 802.11a または 802.11b またはその両方のラジオ ボックスをオンにすることによって無線タイプを選択 し、[Mode] オプションの下の [Enable] をクリックします。

**ATF Monitor Mode Configuration** 

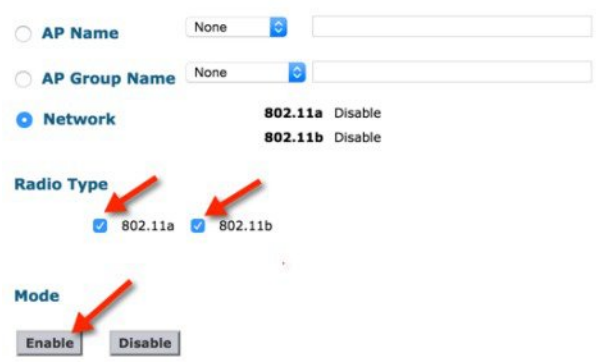

ATFネットワークのモニタリングが設定されると、無線のステータスが[Disable]から[Monitor]に変わっ たことがわかります。

**ATF Monitor Mode Configuration** 

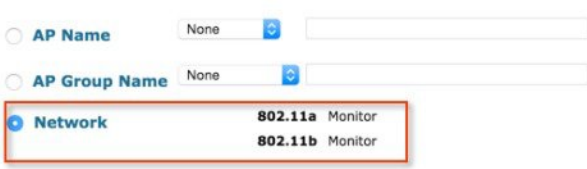

## <span id="page-8-0"></span>**ATF** 統計情報のモニタリング

手順

ステップ **1** WLC メイン メニューから ATF 統計情報を表示するには、[WIRELESS] > [ATF] > [ATF Statistics]に移動 します。

現在、このリリースの ATF 統計情報は AP ごとでのみ使用できま す。 (注)

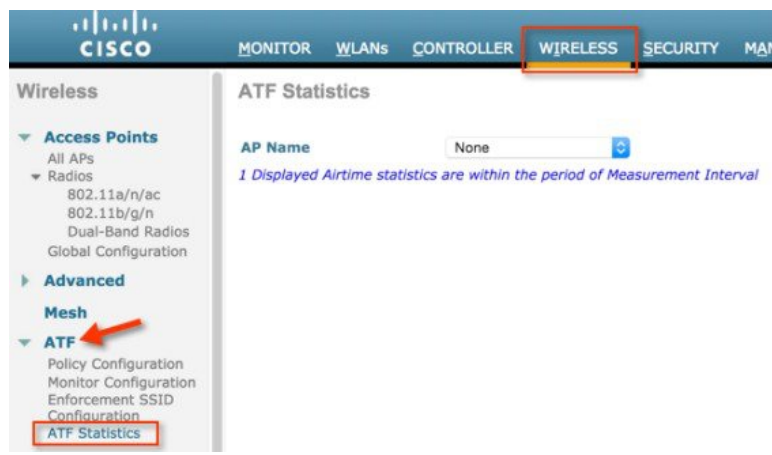

ステップ **2** [AP Name] ドロップダウン リストから AP を選択します。

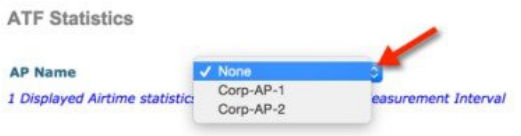

ATF 統計情報は、次の 2 つの値の下に表示されます。

- 即時値
- 累積値

即時値は、測定間隔と即時の無線稼働時間によってATF統計情報に影響します。デフォルトでは、測定 間隔が 180 秒に設定されます。これにより、AP で 0 ~ 65535 の範囲で設定できます。

ユーザは、通信時間の割合(%abs)、相対的な通信時間の割合(%rel)、ミリ秒単位で使用される通信 時間(ms)を表示する 802.11a と 802.11b 無線の両方に対して WLAN ごとに ATF 統計情報を表示できま す。

- 通信時間(%abs):SSID ごとに使用される通信時間単位の数
- •相対的な通信時間(%rel): SSID ごとに使用される時間の割合
- •使用される通信時間(ms): SSID ごとに使用される合計通信時間

累積値は、測定間隔で累積された即時の ATF 統計情報です。

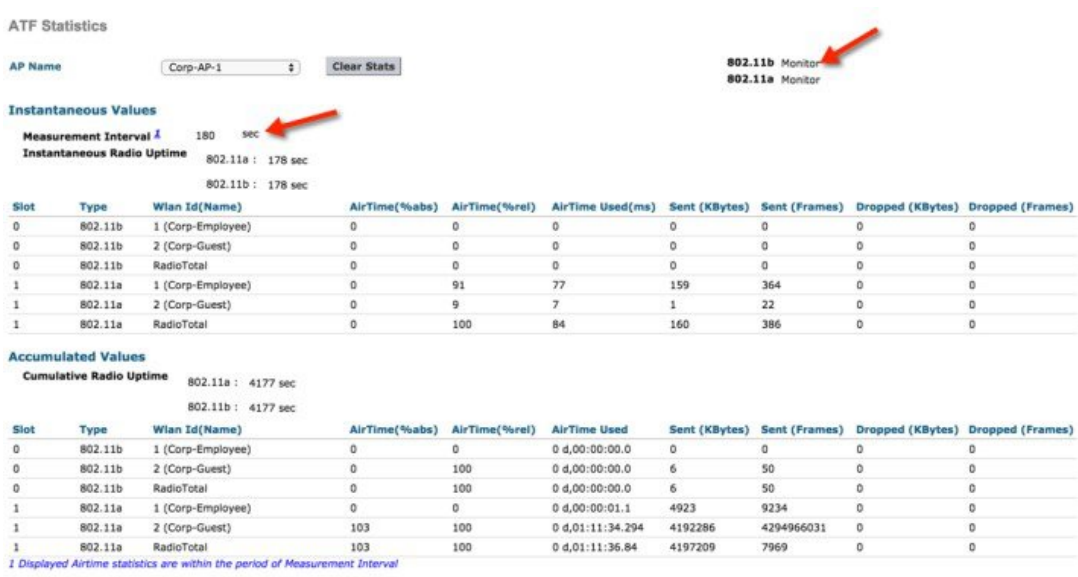

## **ATF** モニタ モードの無効化

手順

- ステップ **1** ATF モニタリングを無効にするには、[WIRELESS] > [ATF] > [Monitor Configuration]に移動します。
- ステップ **2** どのユーザが以前に有効になっていたとしても、ドロップダウン メニューから **AP** の名前、**AP** グルー プとネットワークのオプションを選択します。ユーザが無効にする無線タイプを選択し、[Disable] をク リックします。

ATF Monitor Mode Configuration

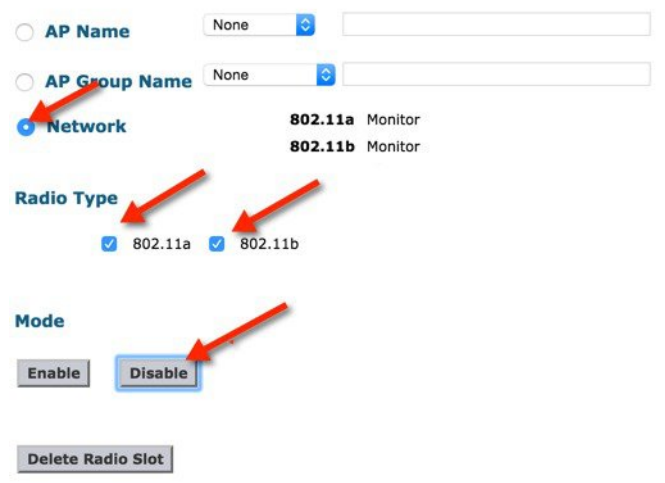

ステップ **3** ATF を無効にするためにポップアップで [OK]をクリックします。

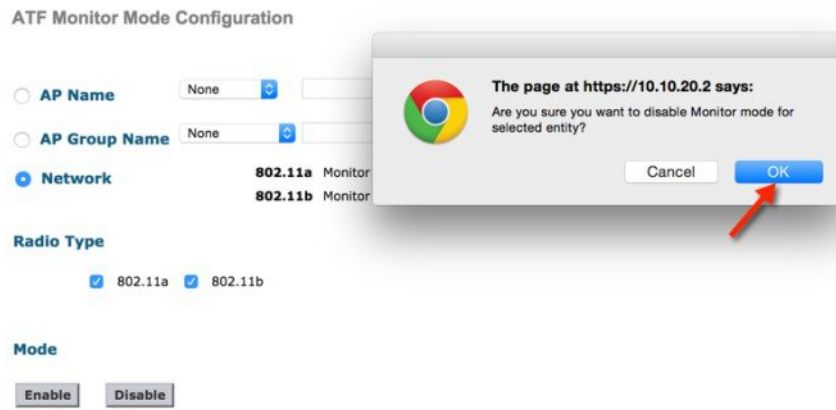

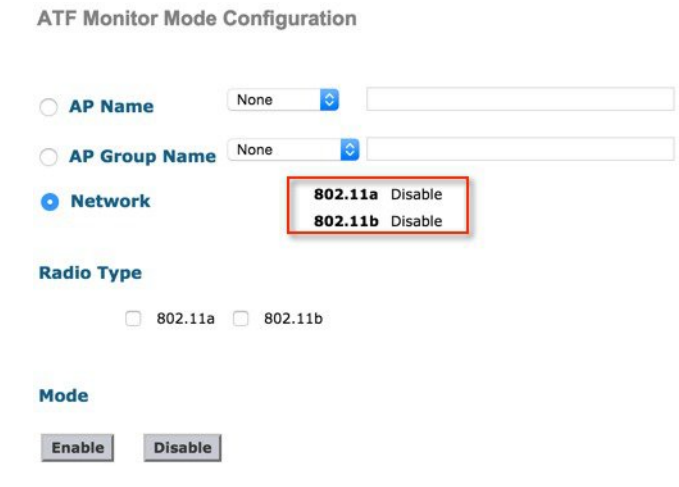

### **ATF** 適用ポリシー モード

通信時間の適用は設定されたポリシーに基づいています。ATF ポリシーは、ネットワーク要件に応じてユーザによっ て設定されます。

通信時間は、次のパラメータに適用できます。

- WLAN と WLC のネットワーク内で接続された AP すべて
- AP グループ単位
- 個々の AP

<span id="page-12-0"></span>WLAN ごとの厳密な適用:無線の WLAN で使用される通信時間はポリシーの設定制限まで厳格に適用されます WLAN ごとのオプションの適用:他の SSID からの未使用の通信時間を共有します

## **ATF** の設定手順

### ポリシーの作成

ATF を設定するには、まず ATF ポリシーを作成するか、設定する必要があります。

#### 手順

ステップ **1** [WIRELESS] > [ATF] > [Policy Configuration]に移動します。 ステップ **2** デフォルトのポリシーは 10 で、ユーザは 5 ~ 100 のウェイトを割り当てる必要があります。

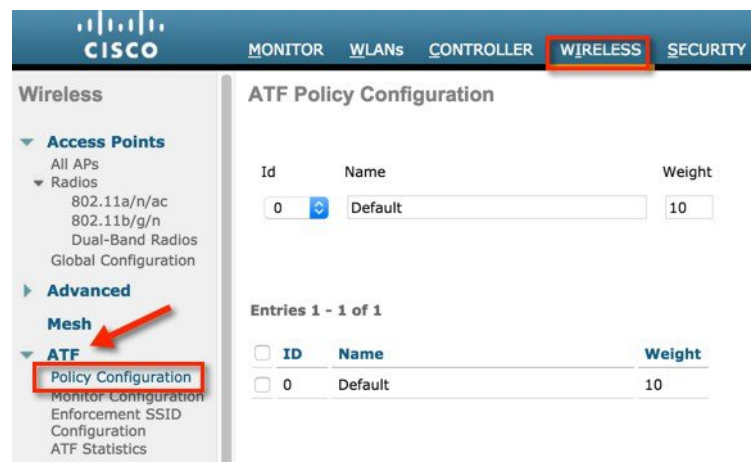

- ステップ **3** ユーザ自身のポリシーを作成するには、ポリシー ID をドロップダウン メニューからを選択して、名前 とウェイトを割り当てます。 このウェイトは、ユーザがポリシーに割り当てる通信時間の割合です。
- ステップ **4** [Create]をクリックします。

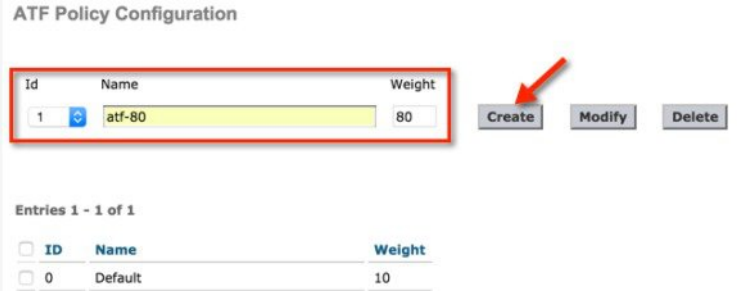

例では、名前が **atf-80** および **atf-20** の複数のポリシーにウェイト 80 および 20 でそれぞれ作成していま す。

**ATF Policy Configuration** 

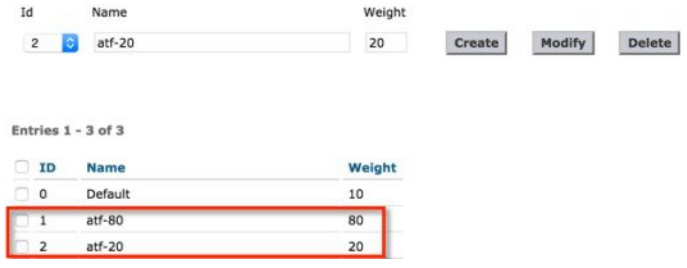

## **SSID** でのポリシーの適用

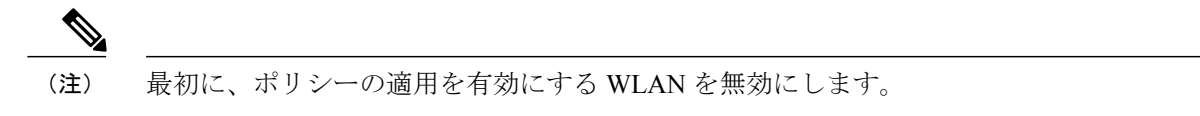

ポリシーの設定後、ユーザは、特定の WLAN または AP グループごとのすべての WLAN または個々の AP にポリシー を適用できます。

#### 手順

ステップ **1** WLC メイン メニューの [WIRELESS] > [ATF] > [Enforcement SSID Configuration]に移動します。

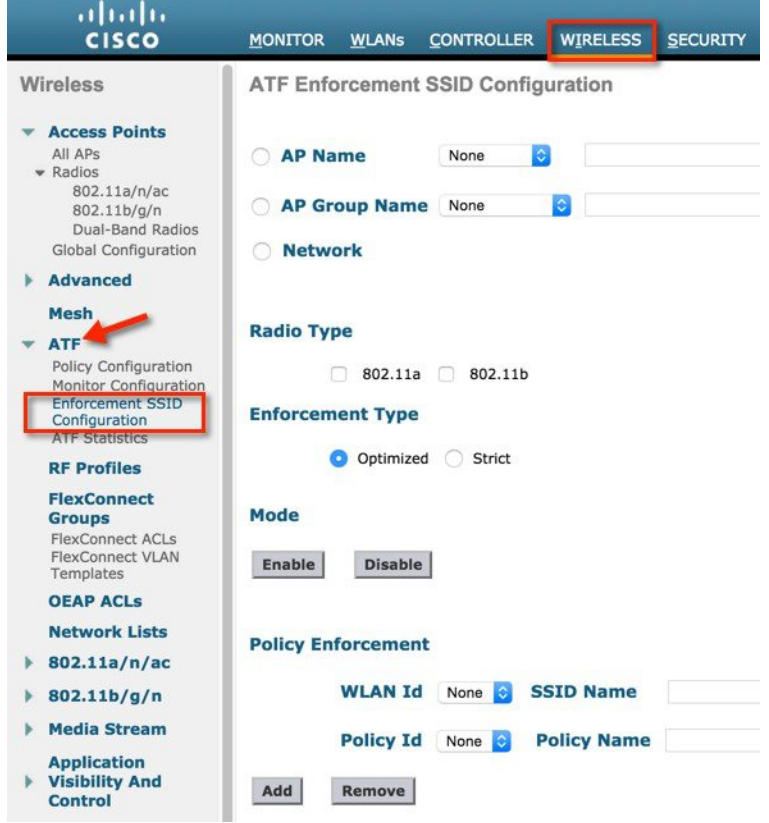

- ステップ2 ネットワーク上で設定するには、パラメータの無線タイプ、適用タイプを選択します ([Optimized] また は [Strict] のいずれかを選択できます。デフォルトでは、[Optimized] が選択されています)。
- ステップ **3** [Mode]で [Enable] をクリックします。

ATF Enforcement SSID Configuration

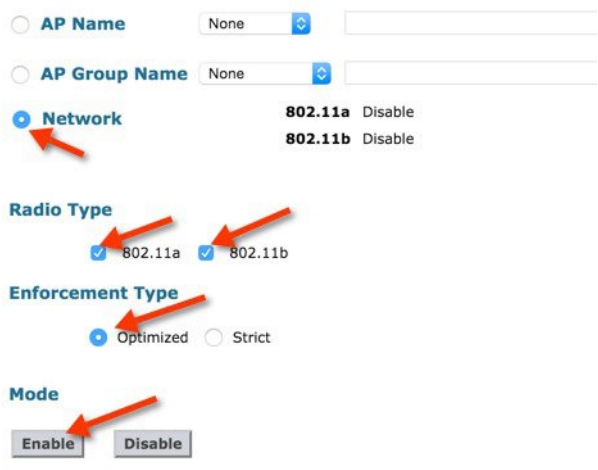

適用すると、Webページに、ポリシーの適用を設定する前に、WLANIDを無効にするようにポップアッ プ警告が表示されます。[OK]をクリックします。WLAN が無効の場合は、適用されます。

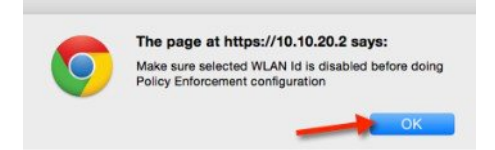

ポリシーの適用は無線で表示され、さらに最適化が有効で表示されます。

ATF Enforcement SSID Configuration

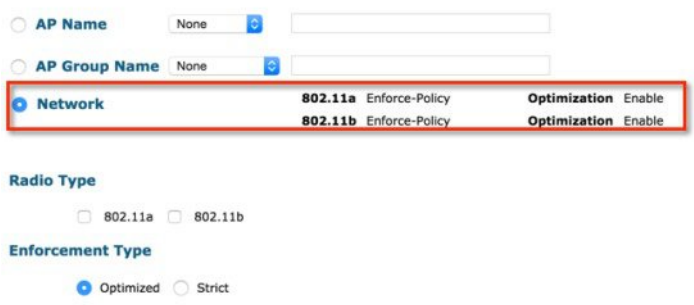

ステップ **4** 厳密な適用ポリシーを有効にするには、適用タイプで [Strict]オプションを選択します。 [Strict]オプションは他のWLAN (SSID) を持つ重み付けされた比率のスロットの共有を許可しません。 ATF Enforcement SSID Configuration

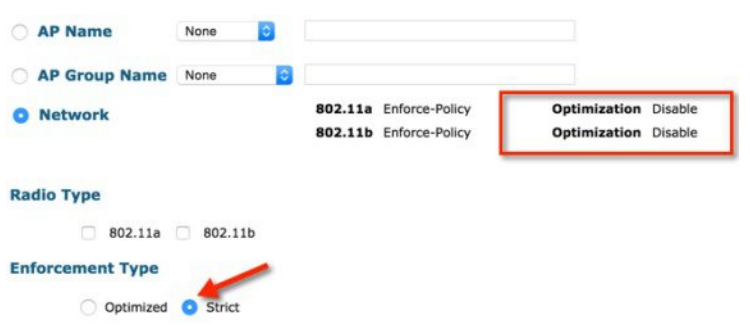

ATF 設定が終了したら、ATF が適用された **WLAN** を有効にします。クライアントがこれらの WLAN に 接続すると、ユーザは、「**ATF** 統計情報のモニタリング」セクションで前に示したように、ATF 統計情 報ページに ATF 統計情報を表示できます。

ユーザは、異なる ATF ポリシーと 2 つの WLAN を設定して ATF を確認する速度テストを実行すること もできます。

例では、2つの ATF ポリシー(ウェイト 80 とウェイト 20)を設定しました。

**1** 設定されたウェイト 80 の ATF ポリシーを持つ SSID にワイヤレス クライアントを接続し、を実行す ることによって、この WLAN に対する ATF の効果を確認しました。 <http://www.speedtest.net/>

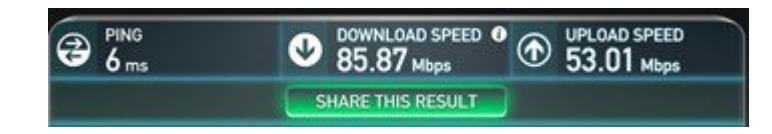

**2** 20 に設定された ATF ポリシーを持つ SSID に同じワイヤレス クライアントを接続して、その WLAN の ATF の影響を確認しました。ダウンロード側のスピードテスト パフォーマンスが大幅に低下する ことを確認しました。テスト結果は、通信時間の可用性、干渉などのために異なる可能性がありま す。

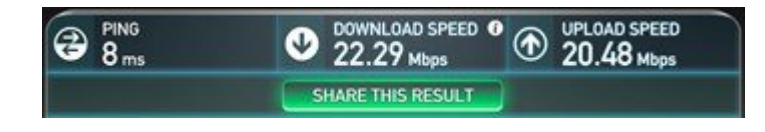

## <span id="page-17-0"></span>**Air Time Fairness**:**Client Fair Sharing**(**ATF**:フェーズ **2** リリース **8.2**)

### 機能の説明

クライアントごとの ATF Client Fair Sharing が 8.2 リリースで導入されます。クライアントの公平な共有によって、 SSID/WLAN 内のクライアントが無線の帯域幅の使用率に基づいて均等に処理されるようにします。

### 利点

現在では、8.1 MR2、MR3 リリースの一部として、SSID ベースの通信時間保証が行われます。ただし、SSID ベースの Airtime Fairness では、SSID 内のクライアントが無線の帯域幅の使用率を基にして均等に処理するための保証がありま せん。1 つ以上のクライアントが同じ SSID 内の他のクライアントから Wi-Fi を奪い、SSID/WLAN に割り当てられてい る通信時間を占有する潜在的リスクがあります。

#### **ATF** フェーズ **1** (**Client Fair Sharing** なし)

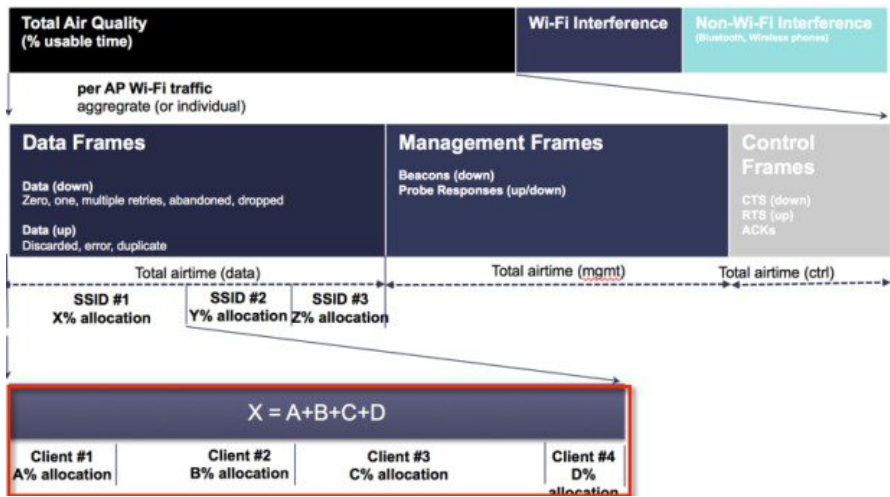

この問題を回避するために、8.2 リリースの各 ATF ポリシーには、ポリシーに関連付けられるクライアント間の Client FairSharingをオン/オフする新しいオプションがあります。このオプションを、ワイヤレスLANコントローラで作成時 に実行して、ポリシーを変更できます。カスタマーは、このオプションまたは機能を使用して、SSID に接続するクラ イアント間の通信時間の公平な共有を提供できます。次に示すように、SSID に接続するクライアントすべてが同じ通 信時間を取得します。

#### **ATF** フェーズ **2** (**Client Fair Sharing** あり)

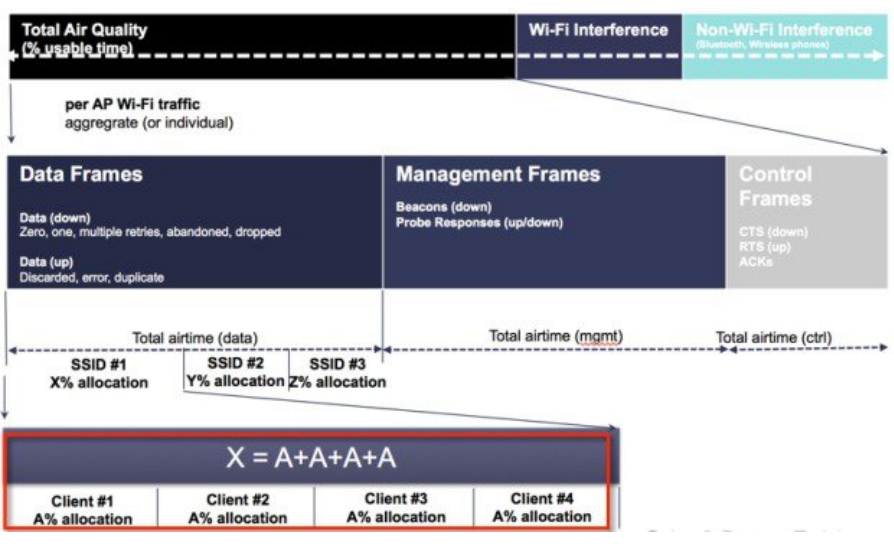

## <span id="page-18-0"></span>**ATF** 設定の概要

#### 手順

- ステップ **1** まず、コントローラ上の WLAN を設定します。
- ステップ **2** ATF ポリシーを設定して、ATF が WLAN にそれらのポリシーを割り当てられるようにします。
- ステップ **3** WLAN を有効にした ATF にクライアントを接続し、YouTube や <www.speedtest.net> などのメディア スト リームのアプリケーションを使用して、ダウンストリーム データ トラフィックに対して異なる ATF ポ リシーとウェイトを使用してスループットのパフォーマンスを確認します。

## **ATF** フェーズ **2** の設定

#### 手順

2 つの WLAN、PODX-atf20 および PODX-atf80 を作成したコントローラに WLAN を作成します。

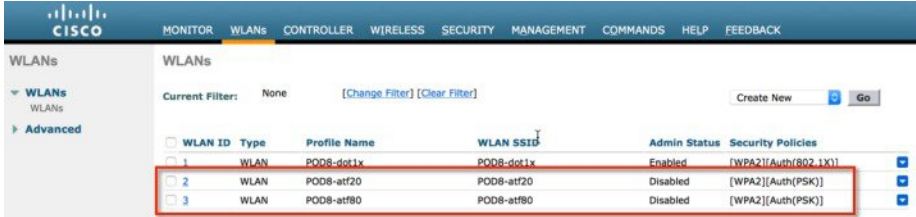

### **ATF Client Fair Sharing** ポリシーの作成

#### 手順

- ステップ **1** [WIRELESS] > [ATF]のコントローラ GUI で、[Policy Configuration] をクリックして、**ID** の名前を設定し ます。 ID の名前は、使いやすい名前にします。この例では、20 と 80 それぞれのウェイトを **atf20** および **atf80** という名前に設定します。
- ステップ **2** [Client Fair Sharing]チェック ボックスをオンにし、[Create] をクリックして、2 つのポリシーを作成しま す。

ユーザは、そこで、20 および 80 を使用する、次の例にある自身の ATF ポリシーのウェイトを割り当て ることができます。

- ATF ポリシー 1 の場合: Id=1 Name=atf20 weight=20
- ATF ポリシー 2 の場合: Id=2 Name=atf80 weight=80

![](_page_19_Figure_7.jpeg)

ポリシーが設定されます。これは、無線ごとに適用されます。

2つのポリシー ID とウェイトは、ポリシー ID 1 (ウェイト 20) および 2 番目のポリシー ID 2 (ウェイ ト **80**)を定義し、Client Fair Sharing が有効になっていることを示しています。

![](_page_20_Picture_129.jpeg)

これらのポリシーは、割合ではなく、比率を重み付けしているため、合計が100を超えること があることに注意してください。最小ウェイトは 10 に設定できます。 (注)

## ネットワーク上で特定の無線タイプごとの **ATF** ポリシーの設定および有効化

#### 手順

- ステップ **1** [Wireless] > [ATF] > [Enforce SSID configuration]に移動します。
- ステップ **2** [Network]を選択して、[Radio Type] に 802.11a または 802.11b を選択します。
- ステップ **3** ポリシーの [Enforcement Type]に [Optimized] または [Strict]を選択します。設定では、ポリシーに [Strict] を適用します。
	- ポリシーが [Optimized]に設定されて、そのオプションを使用する WLAN が適用された場合、 自身のスロットが特定の時間に使用されていなければ、他の WLAN と重み付けされたスロッ トを共有できます。[Strict]オプションは、その重み付けされた比率のスロットを共有できませ  $h_{\circ}$ (注)

![](_page_21_Picture_73.jpeg)

ポリシーは、5 GHz の無線で有効になっていて、最適化されていないが、厳格モードであることを示し ています。

ATF Enforcement SSID Configuration

![](_page_21_Picture_74.jpeg)

## **WLAN** での **ATF** ポリシーの適用

手順

ステップ **1** [Wireless] > [ATF] > [Policy Enforcement]に移動します。

ステップ **2** [WLAN Id]および [Policy Id] を選択します。

ステップ **3** [Apply]をクリックします。

次に示すように、1つの WLAN に ATF ポリシー (atf20) ともう1つの WLAN にポリシー (atf80) を使 用します。

![](_page_22_Picture_135.jpeg)

ポリシーを作成して WLAN に適用すると、ユーザは、WLC CLI から **show atf config wlan** コマンドを実 行してこれを確認できます。さらに GUI 上でも確認できます。

ATF ポリシーが WLAN を設定ウェイトの 20 と 80 に設定していることと、ポリシーを適用しなかった WLAN がデフォルト ウェイトの 10 に設定されていることを出力から参照できます。さらに、作成した ATF ポリシーが有効になっていることを Client Fair Sharing が示していることを確認します。

Enabled

例では、CLI でポリシーが適用されたことが確認できます。

| <b>WLAN ID</b> | SSID           | Policy-Name |    | Weight Client Sharing |
|----------------|----------------|-------------|----|-----------------------|
|                |                |             |    |                       |
|                | $POD1 - dot1x$ | Default     | 10 | Disabled              |
|                | POD1-atf20     | atf20       | 20 | Enabled               |
|                | POD1-atf80     | atf80       | 80 | Enabled               |

(POD1-WLC) >show atf config wlan

## 無効状態の **WLAN** の有効化

#### 手順

ステップ **1** [ATF] > [Enforcement SSID Configuration]設定に移動します。

![](_page_23_Picture_99.jpeg)

- ステップ **2** 2 つのワイヤレス クライアントをポリシー 80 で設定されている SSID に接続し、この WLAN に対する ATF の効果を監視します。
- ステップ **3** <www.speedtest.net> をクライアント上で同時に実行します。 テスト結果はクライアントの能力、干渉、その他の要因によって異なる場合があります。

![](_page_23_Picture_100.jpeg)

ステップ **4** ワイヤレス クライアントを ATF ポリシーで設定されている SSID に接続し、その WLAN に対する ATF の効果を確認します。

ダウンロードしてスピードテスト パフォーマンスを参照できます。テスト結果は、クライアントの能 力、干渉、その他の要因によって異なる場合があります。

## <span id="page-24-0"></span>クライアント **ATF** 統計情報

#### 手順

ステップ **1** [WIRELESS] > [ATF] > [ATF Statistics]に移動し、クライアントが接続されるドロップダウン メニューか ら [AP Name] を選択します。

![](_page_24_Picture_4.jpeg)

ATF 統計情報ページが、ユーザが WLAN 統計を有効にしたすべての ATF を確認できる場所に表示され ます。

ステップ **2** ATF Client Fair Sharing 情報を詳細に表示するには、次に示すように有効な Client Fair Sharing が可能な [WLAN id]をクリックします。

![](_page_25_Picture_34.jpeg)

ステップ **3** クライアントの MAC アドレスをクリックすると、ユーザは、WLAN ATF 統計情報と特定の WLAN に 接続するクライアントすべてに対するクライアント ATF 統計情報を表示できます。

![](_page_25_Picture_35.jpeg)

ATF Client Fair Sharing Statistics Per Client

![](_page_26_Picture_214.jpeg)

## <span id="page-26-0"></span>メッシュ導入リリース **8.4** の **Air Time Fairness**

このセクションでは、メッシュ AP の ATF を紹介し、その導入ガイドラインを提供します。このセクションでは、次 のことを目的としています。

- メッシュ AP での ATF の概要を提供する
- サポートされている主要機能を強調する
- メッシュ AP での ATF 導入および管理についての詳細を提供する

### 前提条件と **8.4** リリースでサポートされる機能

メッシュ ATF は、ワイヤレス LAN コントローラ上の AireOS 8.4 以降のリリースでサポートされます。次の AP でメッ シュ ATF がサポートされます。

![](_page_26_Picture_215.jpeg)

![](_page_27_Picture_314.jpeg)

#### **ATF** 機能

ATF 機能:

- ATFポリシーはダウンリンク方向(APがクライアントにフレームを送信)にのみ適用されます。ダウンリンク、 つまり AP からクライアント方向の通信時間のみが、AP によって正確に制御されます。アップリンク方向、つま り、クライアントから AP への通信時間は測定できますが、厳密に制御することはできません。AP は、クライア ントに送信するパケットの通信時間を抑制できますが、それぞれの通信時間を制限できないため、クライアント から「聞ける」パケットの通信時間のみを測定できます。
- ATF ポリシーはワイヤレス データ フレームにのみ適用されます。管理および制御フレームは無視されます。
- ATF が SSID ごとに設定される場合、各 SSID は設定されたポリシーに従って通信時間が許可されます。
- ATF は、通信時間ポリシーを超えるフレームをドロップするか保留するように設定できます。フレームが保留さ れると、問題となっているSSIDに十分な通信時間が割り当てられた時点でバッファされて送信されます。もちろ ん、何フレームをバッファできるかについての制限があります。この制限を超えた場合、フレームがドロップさ れます。
- ATF はグローバルに有効または無効にすることができます。
- ATFは個々のアクセスポイント、APグループまたはネットワーク全体で有効または無効にすることができます。
- 割り当ては、SSID およびクライアントごとに適用されます。
- ダウンストリームだけに適用されます。
- WLC GUI/CLI および PI で設定できます。
- AP グループに対するネットワーク内のすべての AP または 1 つの AP に適用できます。
- 次のローカル モードの AP でサポートされています:**AP1260**、**1550-128Mb 1560 1570 1700**、**2600**、**2700**、**3500**、 **3600**、**3700**。

![](_page_28_Figure_0.jpeg)

### メッシュの **ATF** 機能の概要

現在、Cisco IOS 11n および 11ac 屋内向け AP を配備したエンタープライズ 、高密度スタジアム、およびその他の主要 な Wi-Fi 導入では、8.1 MR1 および 8.2 リリースの「SSID ごと」の AirtimeFairness と、「SSID内のクライアントごと」 の Airtime Fairness によってメリットが得られます。

同様に、現在、大規模な屋外ワイヤレスメッシュを導入している顧客から、APの無線通信時間ダウンストリームの利 用時に、屋外ワイヤレス メッシュ ネットワーク全体で Wi-Fi ユーザに公平性を提供して対応し、しかも屋外ワイヤレ ス メッシュ ネットワーク全体の Wi-Fi ユーザに(Wi-Fi ホットスポットを通じた複数のセルラー事業者が暗黙の対象) SLA を適用する重要な制御能力を管理者に提供できるようにしてほしいという声が上がっています。しかし、すべて のWi-Fiユーザのトラフィックはワイヤレスバックホール無線によりMAPとRAP間でつながり、各バックホールノー ドの SSID によってポリシーを適用するバックホール ノードのためのワイヤレス バックホール無線に関する SSID の概 念が存在しないため、屋外ワイヤレス メッシュ AP により Wi-Fi の通信時間を利用するという点においては、屋外ワイ ヤレス メッシュ ネットワーク全体の Wi-Fi ユーザを公平に扱うための簡単なソリューションは存在しません。Client Access の無線のクライアントに関する限り、Cisco のローカル モード AP で処理される方法と同様に、(Client Fair Sharing あるなしに関わらず) SSID を通じて通信時間の公平性を調整することは非常に簡単です。

メッシュでのATFをサポートするソリューションの概要を説明する前に、ATFについて要約しておきましょう。Airtime Fairness(ATF)とは基本的に、SSID によって接続したクライアントに対して、ダウンストリーム方向の AP 無線通信 時間を調整/適用する能力を提供するための概念です。結果として、ワイヤレス ネットワークの Wi-Fi ユーザは、無線 通信時間を利用するという点において公平に扱われます。基本的には、これによって SLA を追加で適用するか、また は単に特定のグループや特定のユーザがある特定の AP 無線上で WiFi の通信時間を不公平に独占することを回避する ための重要な制御が提供されます。サービス レベル契約(SLA)とは、サービス プロバイダーに期待されるサービス レベルを定義した、(内部または外部のいずれかの)サービス プロバイダーとエンドユーザ間の契約です。SLA は、 顧客が受けるサービスを定義するのが目的であるということから、アウトプット ベースと言えます。

一般に、メッシュアーキテクチャでは、メッシュツリーのメッシュAP(親/子MAP)は、親と子のMAP間のメッシュ 接続用のバックホール無線上で、同じチャネルにアクセスします(ひとまず、拡張サブバックホール無線については忘 れましょう)。一方、ルート AP はコントローラに有線接続され、MAP はコントローラに無線接続されます。そのた

め、すべての CAPWAP や Wi-Fi のトラフィックは、ワイヤレス バックホール無線および RAP によりコントローラに 接続されます。物理的な場所という点で、通常の場合RAPはルーフトップに配置され、複数のホップにあるMAPは、 メッシュネットワークのセグメント化のガイドラインに基づいて、互いに間隔を置いて配置されます。そのため、メッ シュ ツリー内の各 MAP は、各 MAP が同じメディアにアクセスするにも関わらず、自身の無線通信時間ダウンスト リームの100%をユーザに提供できます。これを非メッシュのシナリオで比較しましょう。アリーナでは、互いに隣り 合わせの異なる部屋に存在するネイバーのローカルモードAPが、同じチャンネル上でそれぞれのクライアントにサー ビスを提供して、それぞれが100%の無線通信時間のダウンストリームを提供することが考えられます。したがって、 ATF は同じメディアにアクセスする 2 つのネイバー AP で適用されるクライアントを制御しません。同様に、メッシュ ツリーの MAP には適用可能です。屋外・屋内メッシュ AP では、Airtime Fairness は、ATF が現在非メッシュ ローカ ル・モードAP上でサポートされクライアントにサービスを実行しているように、通常のクライアントにサービスする Client Access 無線上でサポートされなければなりません。さらに、Client Access 無線上のクライアントへの、またはク ライアントからのトラフィックをRAPへ接続する(1ホップ)、またはMAPからRAPへ接続する(複数ホップ)バッ クホール無線においてもサポートされなければなりません。同じ SSID/ポリシー/ウェイト/Client Fair Sharing モデルを 使用しているバックホール無線でATFをサポートするのはやや微妙と言えます。バックホール無線にはSSIDがないた め、常に隠れたバックホール ノードによってトラフィックを接続します。その後、RAP または MAP のバックホール 無線では、無線通信時間ダウンストリームはバックホール ノードの数に基づいて等しく公平に共有されます。このア プローチは問題を取り除き、2 番目のホップ MAP に接続するクライアントが 1 番目のホップ MAP に関連するクライ アントを止めたり、MAP の Wi-Fi ユーザが物理的な位置で分離されているものの、2 番目のホップ MAP がバックホー ル無線によって 1 番目のホップ MAP に接続したりする場合に、ワイヤレス メッシュ ネットワーク全体のユーザに公 平性を提供します。このシナリオでは、バックホール無線が一般的なClientAccess機能を通じて通常のクライアントに サービスを実行するオプションを備えている場合、ATFは通常のクライアントを単一ノードとみなし、それらをグルー プ化します。ノードの数(バックホールノード+通常のクライアントに対する単一ノード)に基づいて、無線通信時間 ダウンストリームを等しく公平に共有することによって、通信時間が適用されます。次のセクションでは、このソリュー ションを設計に組み込む方法についての詳細を説明します。

#### Mesh ATF Optimization on the Backhaul On Mesh Client Access Client Group on the Link radio will use per **Strict or Optimized** Universal Access Radio SSID/policy enforcement can be considered as one BH weight/client fair sharing applied on the backhaul Node model MAP 1 - M1  $RAP - R1$ Universal M1911006 111584 **MESH Client Group** poordomme  $\infty$  $= BH$  Node **Rd 81 99%** M1842  $RAP - R1$ MAP  $2 - M2$ M18125% M2811009 7.ES 1159  $\infty$ **COOCOOCOOCOO** 000000  $MAP 1 - M1$ 60000 · Regalaction MAP  $3 - M3$ M3B1 100% M18229% M18325% 11155 000000  $CMAP 1 - M1CM1$  $CMAP$  2 - M1CM2 cisco ar Training

より大きなメッシュ設計はこのようになります。

![](_page_30_Figure_0.jpeg)

### **ATF** の動作モード

ATF モニタ モードにより、ユーザは、使用される全体的な通信時間の統計情報を表示して取得、すなわち、すべての AP 送信における通信時間の使用を報告できるようになります。モニタ モードの ATF は、次のレベルで有効にできま す。

- 無効モード:デフォルトでは、ATF は WLC で無効
- モニタ モード:ネットワークの通信時間の使用状況を監視する
- 適用:ポリシー モード:ネットワークの ATF ポリシーを割り当てる
- 厳密な適用
- 最適化

### メッシュの **ATF** の設定

メッシュの ATF を設定するには、次の手順を実行します。

#### 手順

ステップ **1** [Backhaul Client Access] を有効または無効に設定します。

(5520-MA1) >config mesh client-access enable

![](_page_31_Picture_33.jpeg)

ステップ **2** [RAP Downlink Backhaul] を、[5 Ghz] または [2.4 Ghz] に設定します。

 $(5520-MA1)$  >config mesh backhaul slot <0/1> all

![](_page_32_Picture_45.jpeg)

ステップ **3** [ATF Policy] の [Weight] と [Client Sharing] を設定します

(5520-MA1) >config atf 802.11a mode ?

disable Disables ATF enforce-policy Configures ATF in enforcement mode monitor Configures ATF in monitor mode

(5520-MA1) >config atf 802.11a mode enforce-policy

(5520-MA1) >config atf policy create 1 mesh 25 client-sharing enable

![](_page_33_Picture_48.jpeg)

ステップ **4** [Enforcement Mode] の [AP]、[AP Group]、[Network] と [Enforcement Type] を設定し、[WLAN] と [Policy] を適用します。

図 **1**:

(5520-MA1) > config atf 802.11a optimization enable

![](_page_34_Picture_0.jpeg)

#### ステップ5 [Mesh Universal Access Client Airtime Allocation] を設定します。

> config ap atf 802.11a client-access airtime-allocation <5 - 90> <ap-name> override enable /disable

> config ap atf 802.11b client-access airtime-allocation <5 - 90> <ap-name> override enable/disable

![](_page_35_Picture_98.jpeg)

## <span id="page-35-0"></span>**WLC CLI** からの **ATF** クライアント統計情報

CLI から、ユーザは、次のコマンドを実行して、WLC のクライアントごとに ATF 統計情報を表示することもできま す。

(WLC)> show atf statistics client <MAC addr>

(POD1-WLC) >show atf statistics client c0:f2:fb:85:f5:3a

![](_page_35_Picture_99.jpeg)

## **AP** のクライアント統計情報

必要に応じて、ユーザは、AP CLI にログインにして、次のコマンドを実行して、同様にクライアント統計情報を表示 することができます。

AP# show controller dot11Radio <0/1> atf AP # show controller d0/d1 atf cfs client © 2017 Cisco Systems, Inc. All rights reserved.

【注意】シスコ製品をご使用になる前に、安全上の注意( **www.cisco.com/jp/go/safety\_warning/** ) をご確認ください。本書は、米国シスコ発行ドキュメントの参考和訳です。リンク情報につきま しては、日本語版掲載時点で、英語版にアップデートがあり、リンク先のページが移動**/**変更され ている場合がありますことをご了承ください。あくまでも参考和訳となりますので、正式な内容 については米国サイトのドキュメントを参照ください。また、契約等の記述については、弊社販 売パートナー、または、弊社担当者にご確認ください。

@2016 Cisco Systems, Inc. All rights reserved. Cisco、Cisco Systems、およびCisco Systemsロゴは、Cisco Systems, Inc.またはその関連会社の米国およびその他の一定の国における登録商標または商標です。 本書類またはウェブサイトに掲載されているその他の商標はそれぞれの権利者の財産です。 「パートナー」または「partner」という用語の使用は Cisco と他社との間のパートナーシップ関係を意味するものではありません。(1502R) この資料の記載内容は2016年5月現在のものです。 この資料に記載された仕様は予告なく変更する場合があります。

 $\frac{1}{2}$   $\frac{1}{2}$   $\frac{1}{2}$   $\frac{1}{2}$   $\frac{1}{2}$   $\frac{1}{2}$ **CISCO.** シスコシステムズ合同会社 〒107 - 6227 東京都港区赤坂9-7-1 ミッドタウン・タワー http://www.cisco.com/jp

お問い合せ先